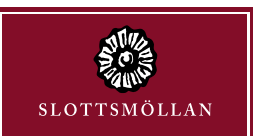

## Så här skapar du en bokning i bokningportalen.

**1)** Ange din e-postadress som användarnamn och ditt lösenord som du fått på e-post från Slottsmöllans Fastighets AB (härefter benämnt SFAB). Tryck därefter på "Logga in".

INSTRUKTIONER FRÅN SLOTTSMÖLLAN

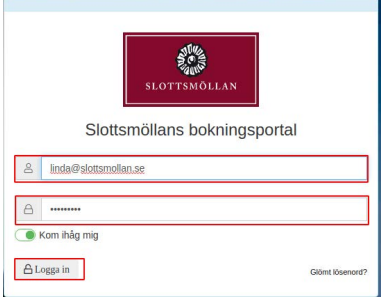

Elcykel Off Course - 2  $\left\langle \cdot\right\rangle$   $\left\langle \cdot\right\rangle$   $\left\langle \cdot\right\rangle$   $\left\langle \cdot\right\rangle$   $\left\langle \cdot\right\rangle$  $21 - 27$  dec. 2020  $v.52$ mån 21/12 tis 22/12 ons 23/12 tors 24/12 Heldar  $07$  $n<sub>s</sub>$  $0<sup>9</sup>$  $10$  $\frac{1}{11}$  $12$  $13$ 14  $15$ 

**2)** Beroende på vilken behörighet du blivit tilldelad av SFAB kan du se olika alternativ i portalen. I bildens fall har användaren ingen rättighet att se carsharing och därför syns inte detta alternativ. Däremot har användaren möjlighet att boka konferens och elcykel. Om du saknar tillgång till något när du loggat in kontaktar du SFAB på bokning@ slottsmollan.se .

Tryck nu på boka elcykel för att boka en av SFABs elcyklar.

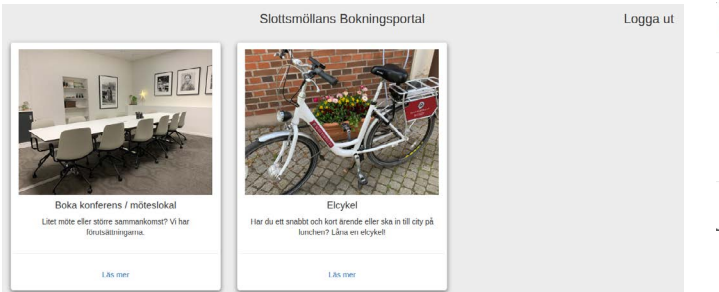

**3)** När du valt bokningsobjekt så syns följande skärm. Uppe till vänster finns i vissa fall ett val mellan olika objekt. SFAB har i nuläget två st elcyklar till utlåning och du kan välja vilken av dem du vill låna ovanför bilden på cykeln.

Om det finns rödfärgade områden i kalendern betyder detta att objektet inte är tillgängligt för den tidsperioden.

Blåmarkerade områden innebär att någon på ditt företag har bokat objektet under den markerade tiden.

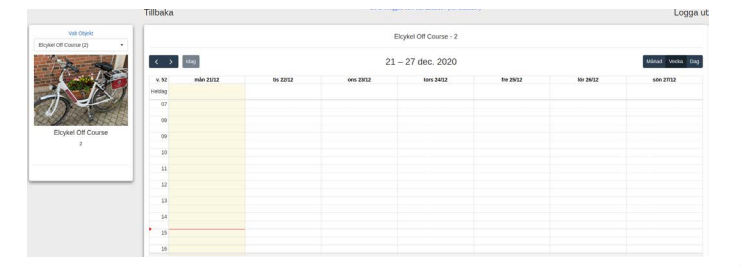

**4)** Håll musmarkören över den tid i kalendern som du önskar starta din bokning på, tryck ned och håll in vänster musknapp samtidigt som du drar nedåt tills du nått önskad tid för din bokning. Släpp därefter vänster musknapp.

**5)** Du kan nu ange en notering som andra på ditt företag kan se (utomstående kan inte läsa denna notering), tryck därefter Spara för att spara bokningen. Om du råkat ange fel tid så går detta att justera efter du har sparat bokningen genom att hålla musmarkören vid botten eller toppen på bokningen i kalendern, tryck ner vänster musknapp och dra bokningen till önskad tid.

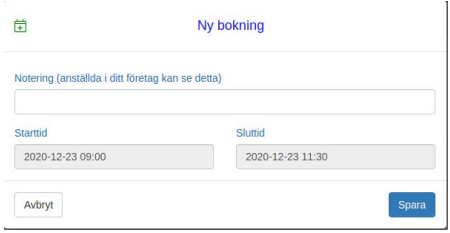

**6)** Kort efter att du sparat bokningen får du ett e-postmeddelande från bokning@slottsmollan.se, där du behöver klicka på bekräfta för att bokningen ska vara komplett. Om du inte klickar på bekräftelselänken inom en viss tid så kommer bokningen att tas bort från portalen. I de fall då en nyckel behövs för att kunna hämta objektet finns även en kod till nyckelskåpet med i meddelandet. Observera att denna nyckelkod inte fungerar förrän tio minuter före bokningens start.

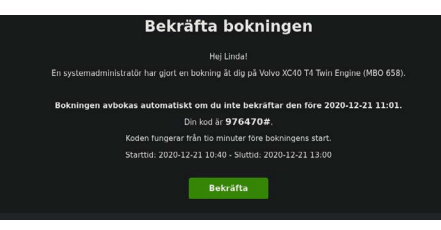

**7)** Tio minuter innan din bokning startar får du en e-postpåminnelse om att din bokning startar inom kort. Även i detta meddelande finns nyckelkoden med, om en sådan behövs för att kunna använda objektet.

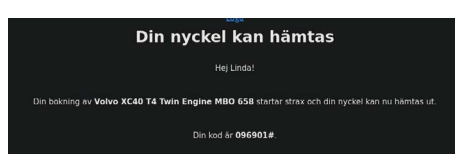